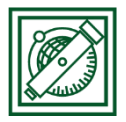

# QGIS nyomtatási elrendezés

(verzió: QGIS 2.18.4 – Las Palmas)

Feladat: Egy korábbi QGIS projekt eredményét előkészíteni nyomtatásra. Beállítani a térképet adott méretarányra, címet adni hozzá, léptéket, északjelet stb. rárajzolni.

### 1 PROJEKT MEGNYITÁSA, VETÜLET MEGADÁSA, MEGJELENÍTÉS BEÁLLÍTÁSA

- Induljunk ki egy korábbi projekt végeredményéből, én most a magyarországi domborzatmodellből leválogatott hegyeket, dombokat használom.
- Állítsuk be a megfelelő vetületet, ami jelen esetben legyen EOV: Projekt/Projekt tulajdonságok/Vetület: HD72/EOV (EPSG: 23700)
- Állítsuk be a kívánt megjelenítést az egyes rétegekhez (jobb gomb/tulajdonságok/stílus), itt most álszínes, RdYlGn színskála invertálva a gmted mo.tif állományhoz és barna színnel jelölve a dombokat hegyeket a magyar hegyek.shp állományban.

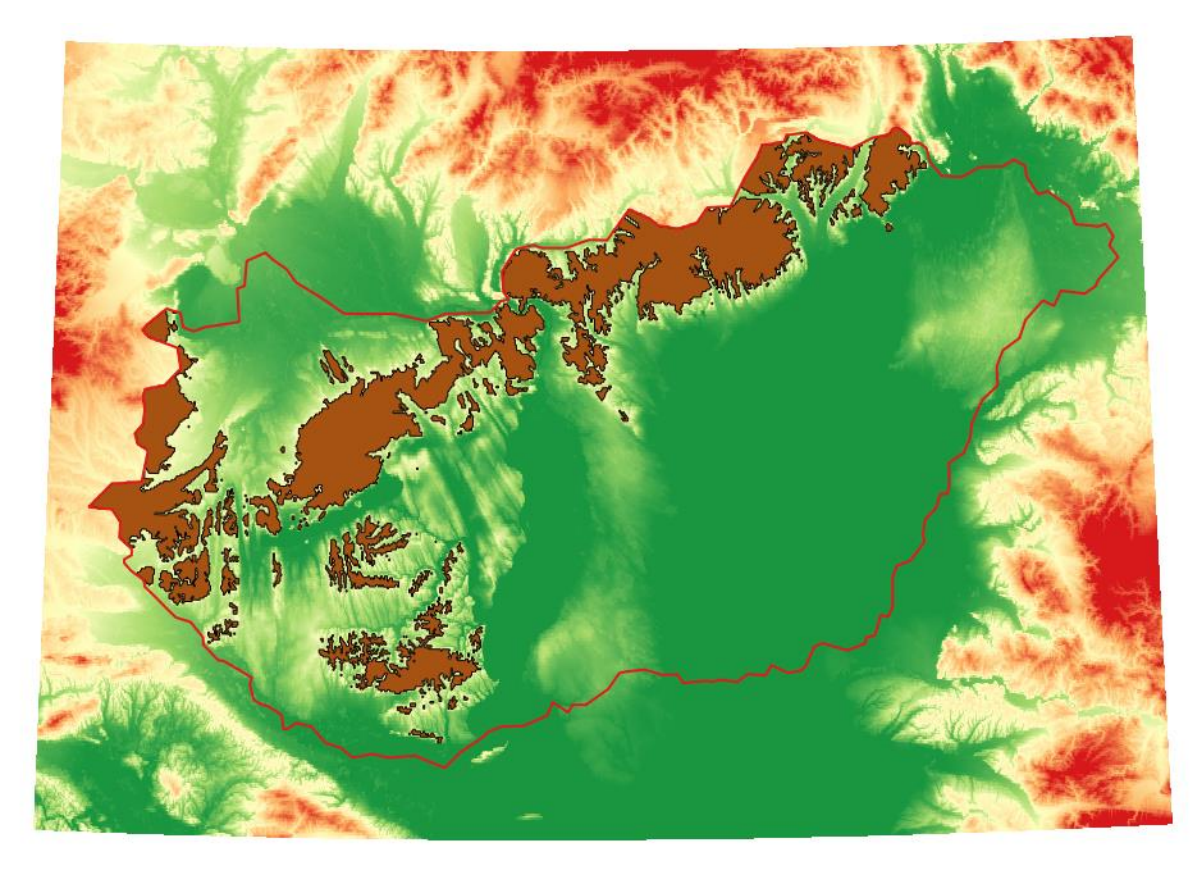

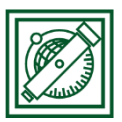

## 2 ÚJ LAP ÖSSZEÁLLÍTÁS

• Projekt/Új lap összeállítás -> adjunk megy címet, pl. hegyek

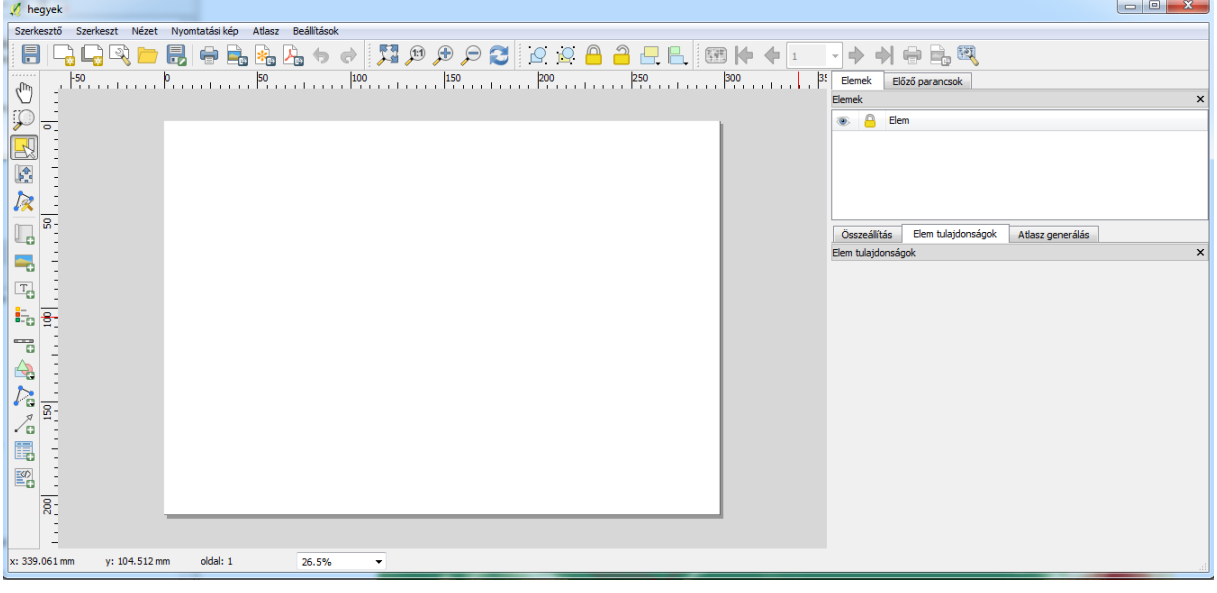

Kattintsunk az Új térkép hozzáadása ikonra  $\Box$  (elérhetjük ezt a Nyomtatási kép menü alól is), majd a két sarkával jelöljük ki egérrel azt a területet a lapon, ahová a térképet szeretnénk rakni. Ezután megjelenik a térképünk, úgy, ahogy korábban beállítottuk. A jobb oldali elemek ablakban lesz egy '0 térkép' rétegünk, amit ki/be tudunk kapcsolni, és alatta az 'Elem tulajdonságok' ablakban különböző beállításokat tudunk állítani.

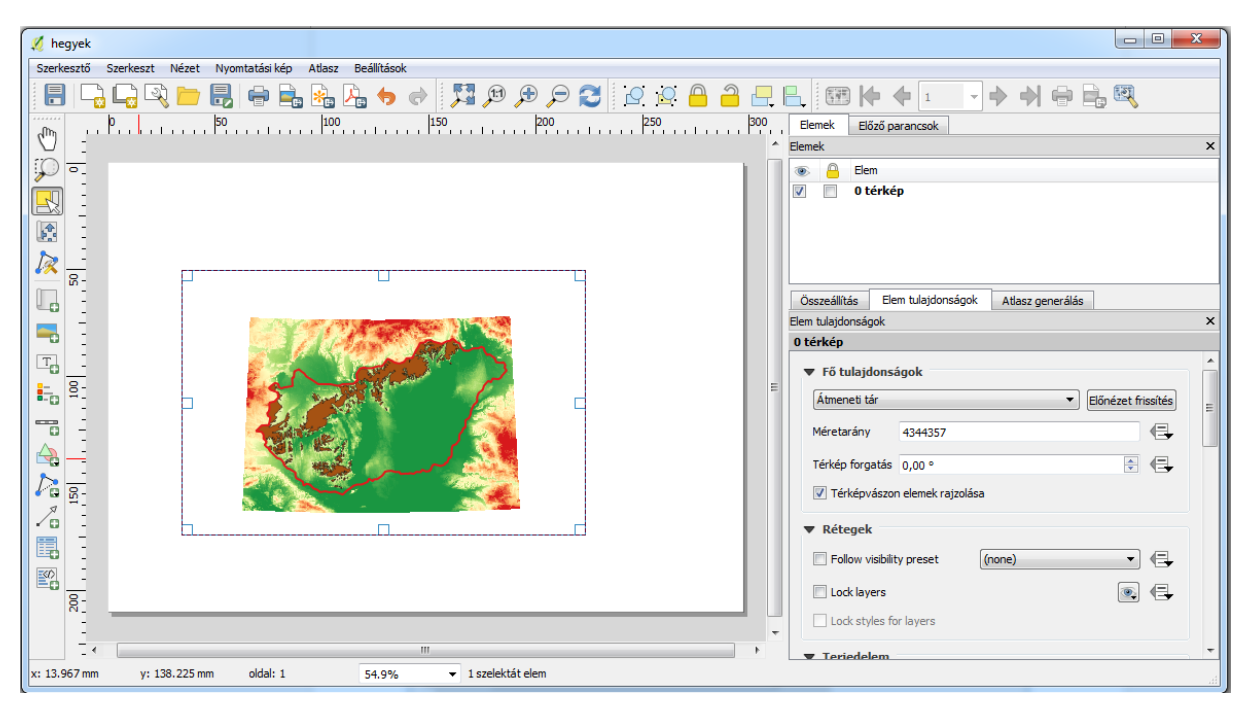

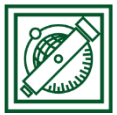

#### BME, Laky Piroska Általános és Felsőgeodézia Tanszék

- Nézzük meg az elem tulajdonságok ablakban a méretarányt (itt most ez: 1:4344357) és állítsuk át valami közeli kerek méretarány számra! Ha túl kicsinek vagy nagynak ítéljük a térképet, a méretét is lehet változtatni. Most egy kicsit kicsi a térkép mérete a laphoz képest, megnagyobbítom és 1:3000000-ra állítom a léptéket.
- Adjunk hozzá egy léptékvonalzót az Új lépték vonalzó ikonra kattintva **D**! Állítsuk a megjelenítését a nekünk tetsző stílusra (pl. dupla téglalap) az elem tulajdonságok ablakban!
- Adjunk hozzá méretarány számot is! Ezt szintén az Új lépték vonalzó ikonra kattintva tehetjük meg, csak a stílust állítsuk numerikusra! A szöveg méretét növeljük meg (pl. 24-es betűméret, ami a betűkészletnél adható meg)!

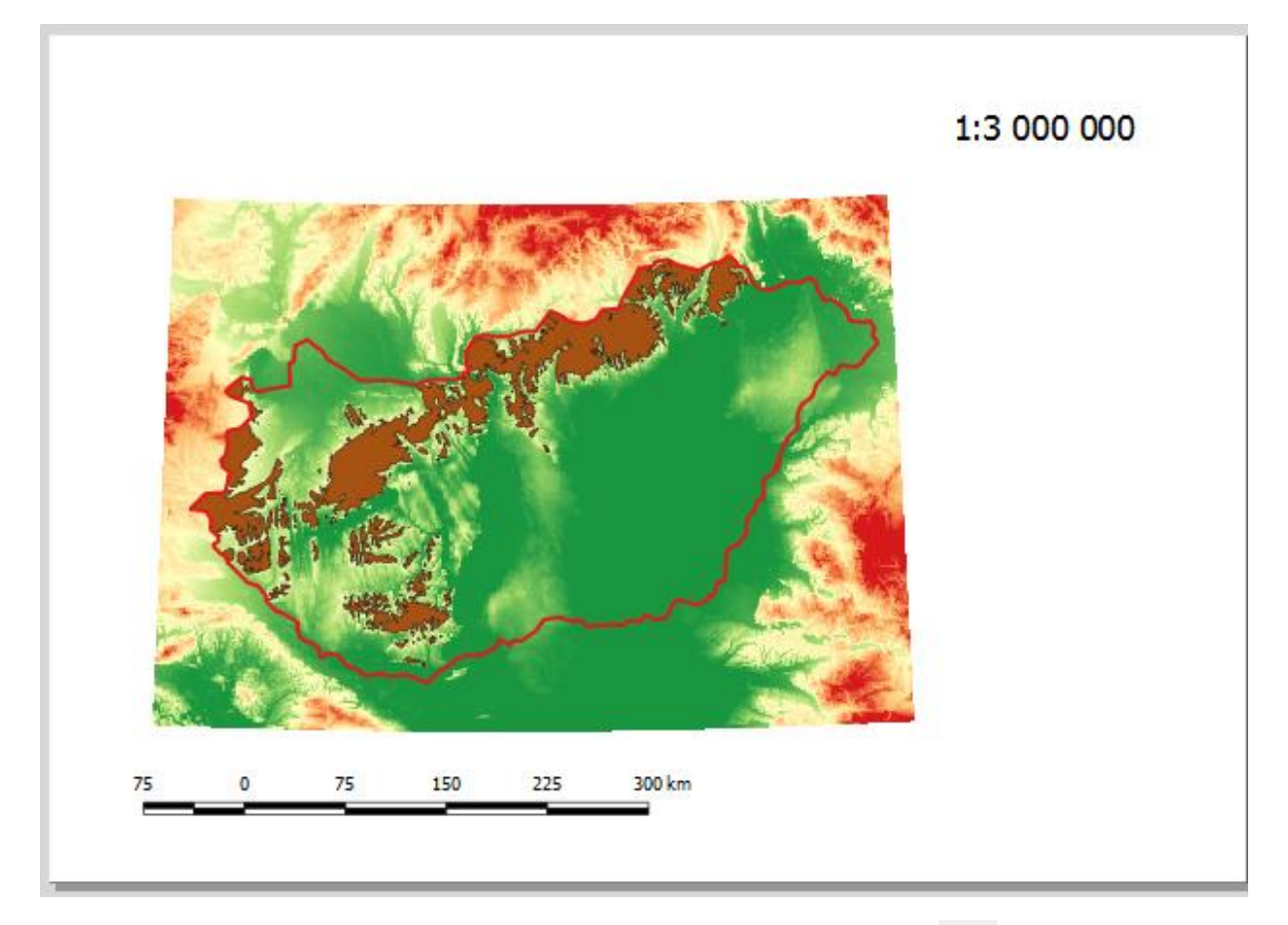

- Adjunk hozzá címet! Ezt az Új címke hozzáadása ikonra  $\boxed{\text{T}}$  kattintva tehetjük meg. Legyen a címe Magyarország hegy és dombvidéke, a szöveg méretét pedig állítsuk át a betűkészletnél vastagra, 28-as betűmérettel.
- Adjunk hozzá északjelet is! Ezt a 'Kép hozzáadása' ikonnal tehetjük meg . Miután kijelöltük a kép helyét, az 'elem tulajdonságok' ablakban kattintsunk a 'Keresés könyvtárakban' menü melletti háromszögre. Ekkor a program megkeresi az alapértelmezett könyvtárban található képeket, amiben többféle északjelet is találni fogunk. Válasszuk ki a nekünk legjobban tetszőt!

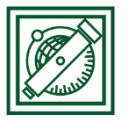

### BME, Laky Piroska Általános és Felsőgeodézia Tanszék

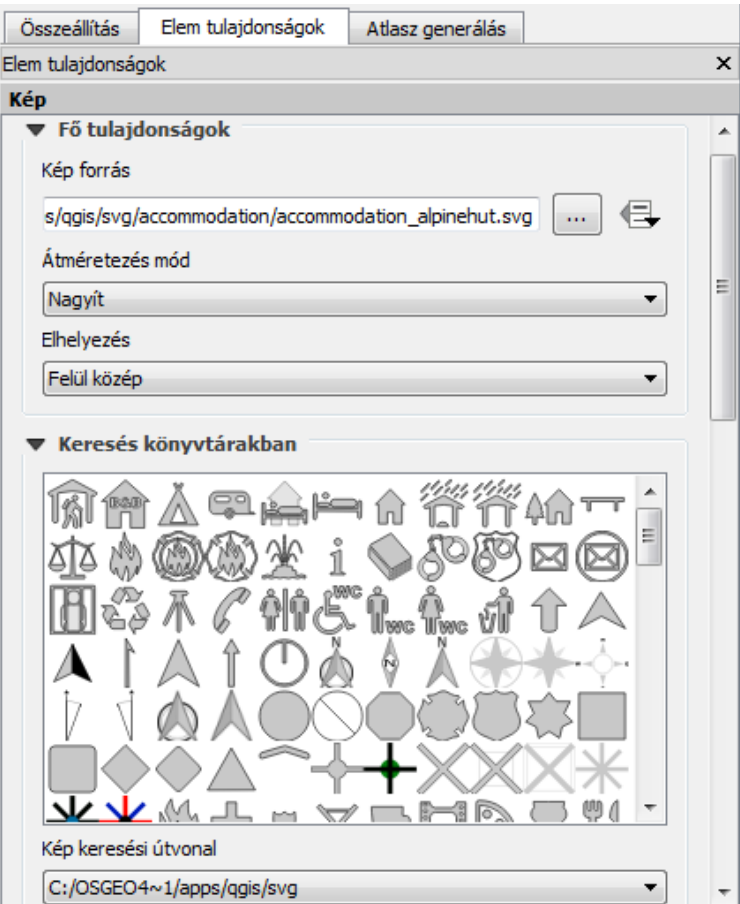

 Rendezzük el az egyes elemeket ízlés szerint, majd exportáljuk ki a végeredményt pdf-be, a Szerkesztő menüpontból! Kipróbálhatjuk a többi elemet is (alakzat, nyíl, jelmagyarázat, attribútum tábla stb. hozzáadása)

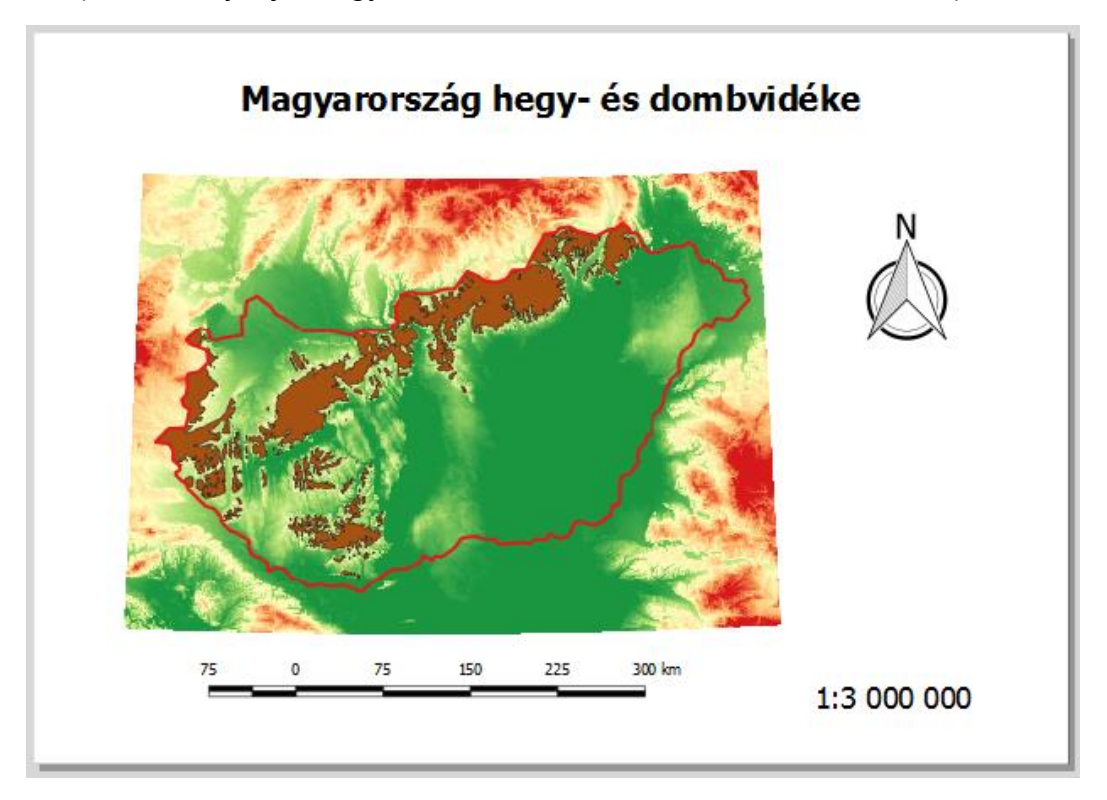